#### NOTE DI UDIENZA

Come noto, davanti al Giudice di Pace e ad alcuni Giudici della Sezione Civile del nostro Tribunale, è stata prevista la possibilità della predisposizione di un verbale telematico (diciamo così) con un "applicativo" del sito *web* DIRITTO PRATICO.

Con il COA di Lagonegro abbiamo, quindi, predisposto anche questa semplice guida orientativa per illustrare, nel modo più semplice possibile (ove non bastassero le efficaci indicazioni del sito), come predisporre questo verbale.

In realtà la redazione di queste "note di udienza" è molto semplice, essendo sufficiente andare sul sito *web* di DIRITTO PRATICO (per trovarlo basta digitare sulla ricerca libera di Google le parole *Diritto Pratico* oppure cliccare sul presente [link](https://apps.dirittopratico.it/) o su quello che segue:

### <https://apps.dirittopratico.it/> ).

Una volta aperta questa utilissima pagina *web*, bisogna farla scorrere fino a quando compare la seguente sezione, dove, tra le tante cose pregevoli che si possono fare su questo sito (tra le quali, la generazione di una *fattura elettronica*, da inizio anno prevista anche per il *regime forfettario*), ci viene chiesto cosa vogliamo fare o comunque dove veniamo invitati a digitare qualche "parola chiave" per trovare ciò che vogliamo fare:

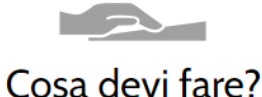

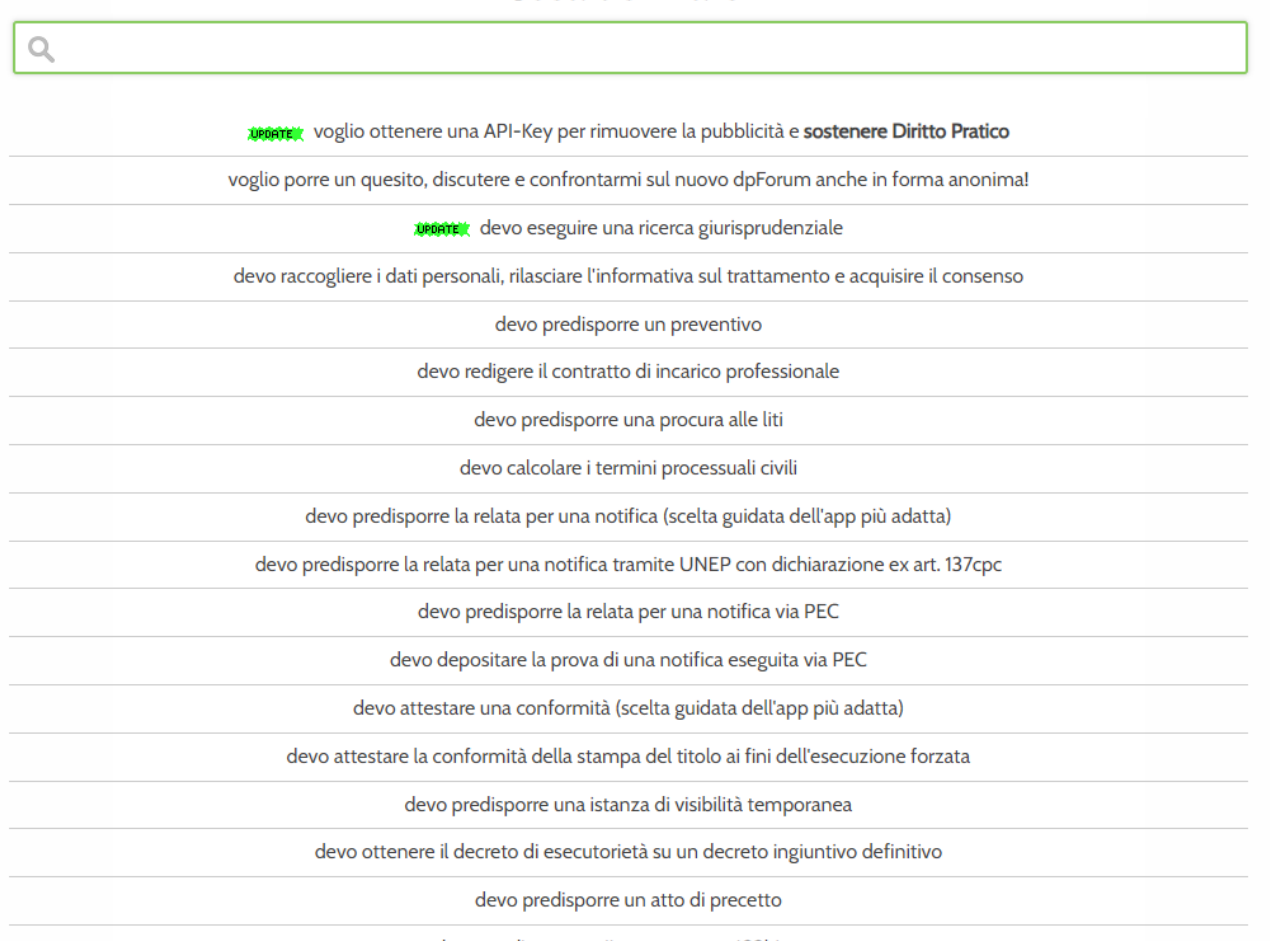

devo predisporre un'istanza ex art. 492bis cpc

Quindi, si può far scorrere l'elenco fino a quando si trovi l'attività desiderata oppure digitare, nello spazio di ricerca, una "parola chiave" che possa suggerire la funzione che stiamo cercando.

Nell'esempio di questa "guida" si può, ad esempio, digitare, per trovare le "note di udienza", già semplicemente la parola "verbale", in modo che il sito offra, come opzione, la voce "*devo redigere un verbale di udienza*" di seguito illustrata:

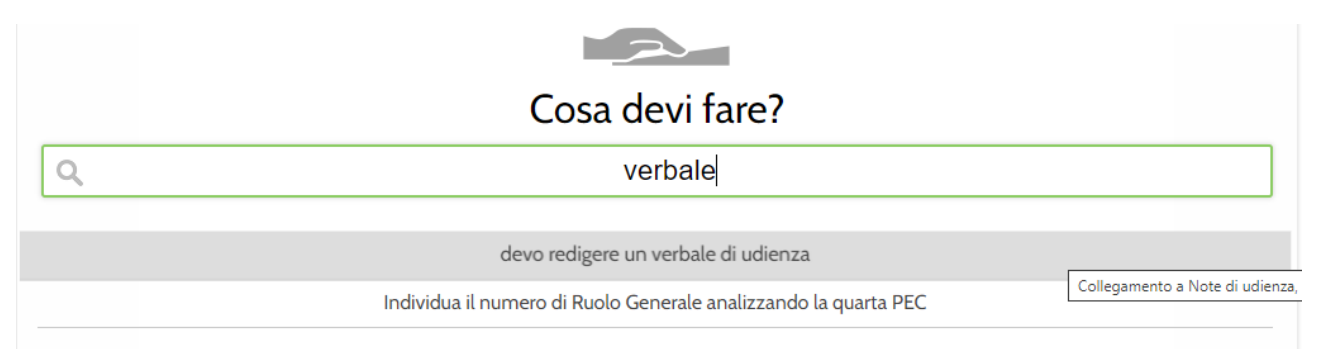

**N.B.: Comunque, per saltare i passaggi sopra descritti - finalizzati più che altro ad illustrare il funzionamento del sito e le altre sue utilità -, ed accedere, quindi, direttamente alla funzione specifica che ci interessa in questa guida, si può semplicemente cliccare sul seguente link** <https://note.dirittopratico.it/Guida> .

**Dunque, cliccando su devo redigere un verbale di udienza oppure direttamente sul link** <https://note.dirittopratico.it/Guida> **appare questa schermata**:

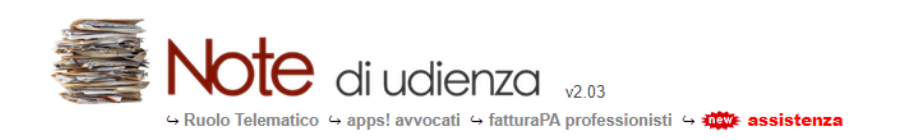

# Note di udienza

Note in gestione sul sistema: 1981

Codice nota:

Inserisci il codice

Leggi il codice QR con la webcam...

visualizza/crea

Dal 15 giugno 2014 sono state gestite 1.319.613 note di udienza...

Formulario / Avvertenze e novità / Apps! / Banca Dati Giurisprudenza Civile

## $Cos'$ è?

Note di udienza è un'applicazione web per la redazione delle deduzioni difensive degli avvocati finalizzata a semplificarne l'importazione sulla "consolle magistrato". Le note, visualizzabili e modificabili mediante qualsiasi dispositivo soltanto da chi ne conosca il codice, saranno conservate in forma crittografata e si cancelleranno automaticamente trascorse 24 ore dall'ultima modifica. Ispirandosi al principio della privacy by design, non è richiesta alcuna registrazione al sito, non occorre fornire il proprio indirizzo mail, nessun captcha da decifrare!

NOVITA' V2.0 (marzo 2020): Integrandosi con Ruolo Telematico diventa possibile per Giudice e Avvocati coordinarsi al fine di gestire in modo semplice la trattazione telematica delle udienze. Per ogni nota è disponibile una chat riservata e l'accesso immediato ad una sessione di videoconferenza su Microsoft Teams o litsi Meet.

### A cosa serve?

L'avvocato potrà iniziare a redigere le proprie deduzioni direttamente dal proprio smartphone/tablet comunicando poi al collega il codice per poter replicare. Entrando dal Giudice questi potrà prelevare direttamente dal proprio browser la verbalizzazione degli avvocati e incollarla nella "consolle magistrato". Il tutto direttamente in Tribunale senza bisogno di chiavette USB o "ingombranti" PC portatili.

Se l'udienza viene trattata in videoconferenza, grazie a Ruolo Telematico diventa possibile "far sapere" al Giudice quando gli avvocati di una causa "sono pronti" affinchè il magistrato, con estrema semplicità, possa riceverli in una "stanza virtuale" dedicata e acquisire direttamente la verbalizzazione.

### Come funziona?

Il funzionamento è semplicissimo.

Per creare una nota scegli un codice (massimo 20 caratteri, maiuscole e minuscole sono differenti!) abbastanza "robusto" da non essere facilmente individuabile. Se clicchi su "visualizza/crea" lasciando in bianco il "codice nota", questo sarà creato in automatico dal sistema. Annota il codice poichè se lo dimentichi non vi è modo di recuperarlo!!!

A questo punto si aprirà un editor dove scrivere o fare copia e incolla del testo. Se accedi da uno smartphone di ultima generazione prova ad utilizzare la funzione di dettatura del testo!

Puoi anche iniziare a scrivere la tua nota partendo da un modello del formulario, in quel caso il codice sarà assegnato in automatico dal sistema. Ricordati di cliccare su "salva modifiche" prima di chiudere la pagina del browser.

### **A parte le spiegazioni, semplicissime, in calce alla stessa schermata, abbiamo due possibilità**:

- quella di inserire, nello spazio "**Codice nota:**", ossia, quello ove è scritto "*Inserisci il codice*", il codice appunto che ci avrà fornito il Giudice o una nostra controparte, per poi cliccare su **visualizza/crea**;
- oppure quella di cliccare direttamente sul tasto **visualizza/crea**, ove non si abbia ancora alcun codice e siamo noi i primi a predisporre un verbale.

Partendo da questa ultima ipotesi, cliccando sul comando **visualizza/crea** compare, appunto, un codice creato in automatico (di volta in volta) dal sistema:

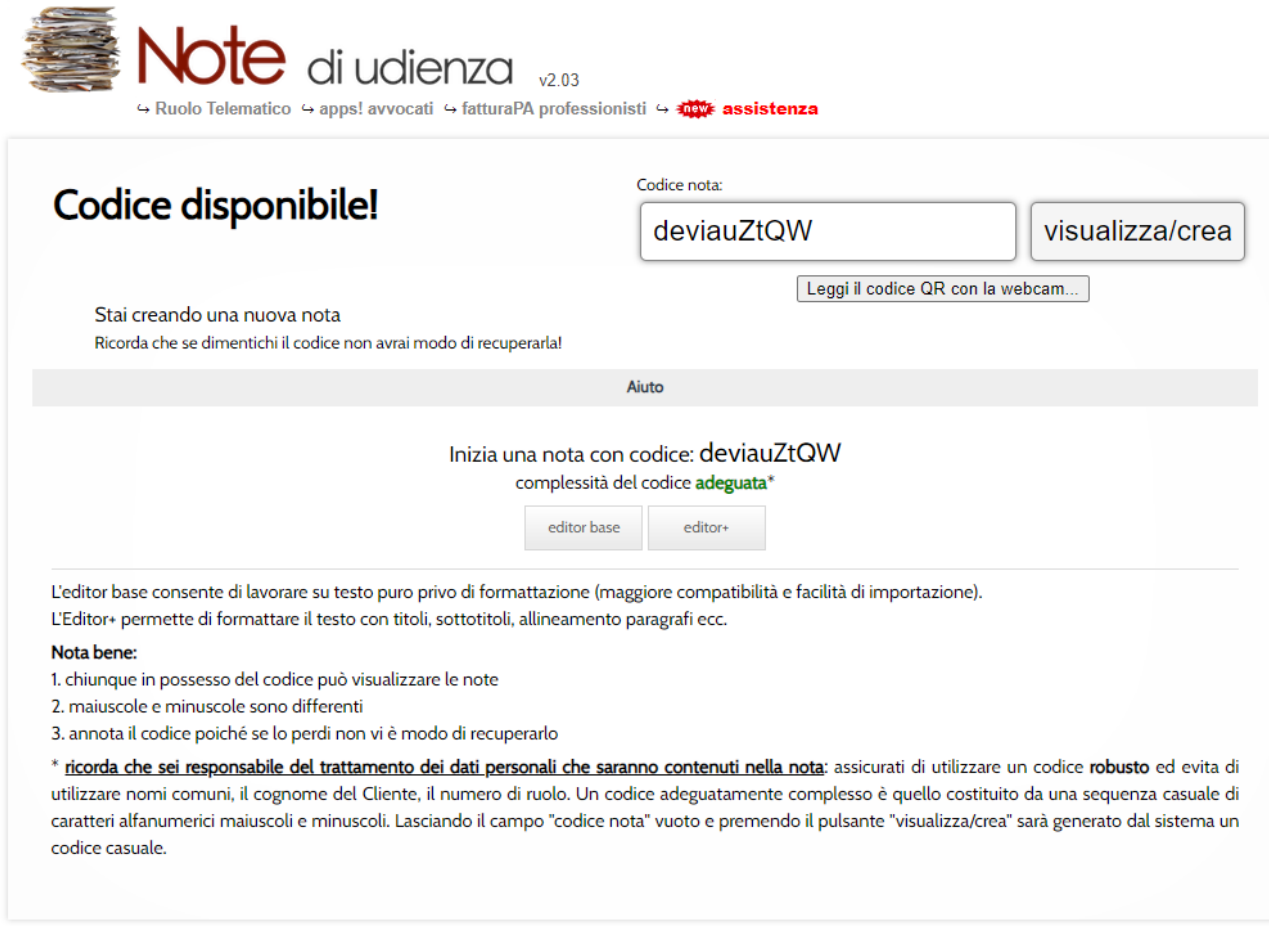

In questo caso il programma ha creato in automatico il codice **deviauZtQW** che, per gli esempi che seguiranno, dobbiamo conservare, anche per le verifiche di prova che si volessero fare da studio o tramite telefonino (ovviamente entro le 24 ore dalla sua creazione o da una qualsivoglia modifica successiva).

Per iniziare a scrivere il verbale, occorre cliccare, in basso, o su **editor base** o su **editor +** (quest'ultimo utilizza una schermata con più comandi, che permette la "formattazione" del foglio come se fosse un *word*, e quindi useremo questo comando come esempio):

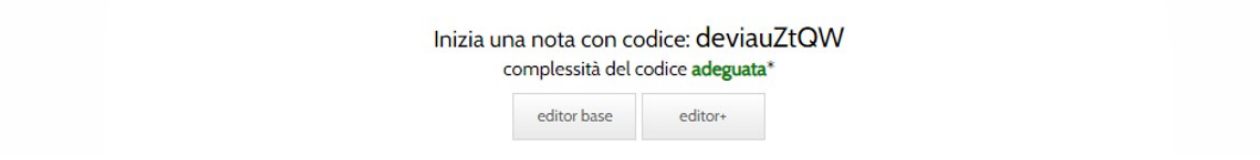

Cliccando, quindi, sul tasto **editor+** compare la seguente schermata, già precompilata (ma che, al momento della creazione, risulterebbe ovviamente vuota):

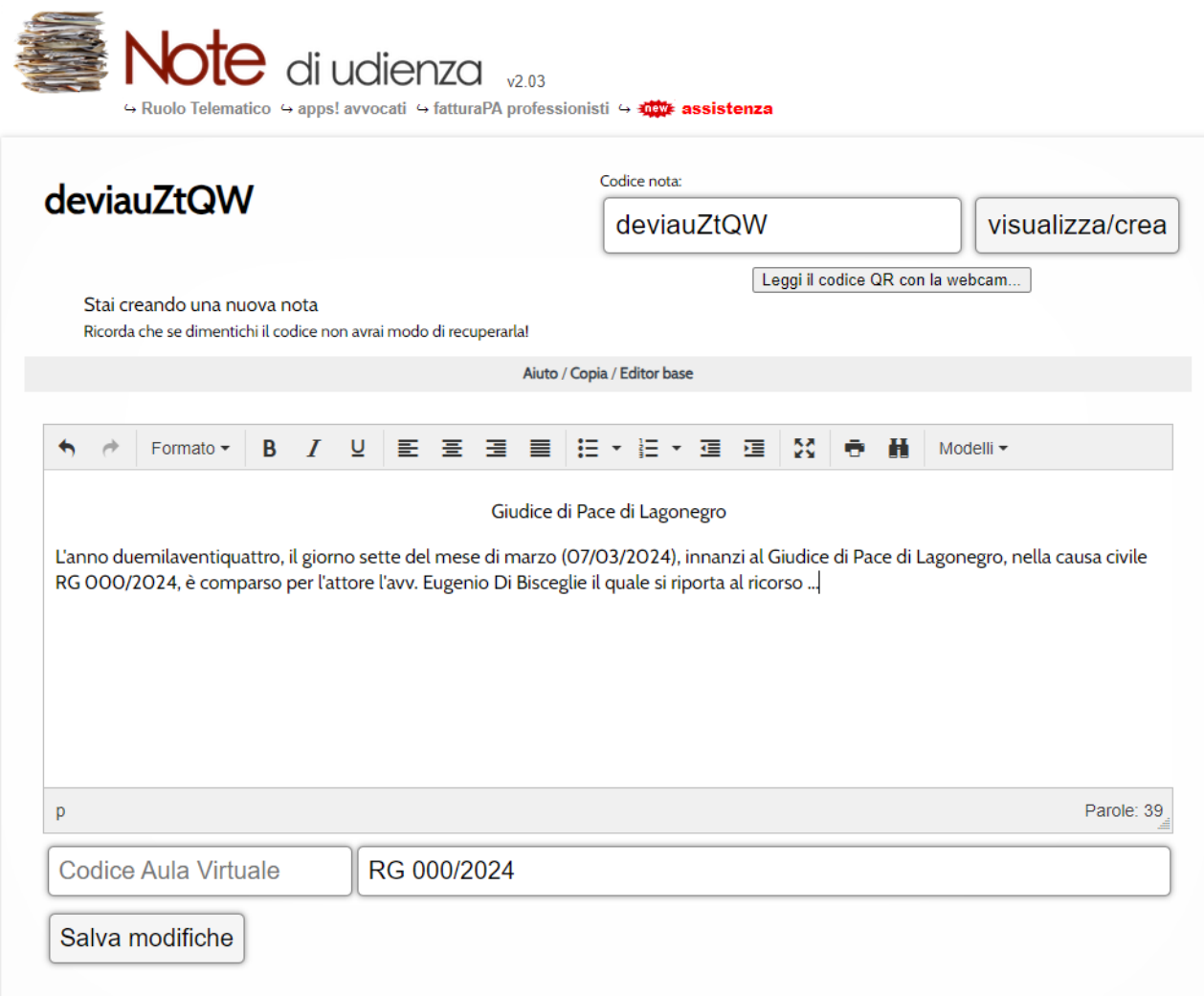

In questo caso è stato ovviamente già predisposto un verbale, con numero di ruolo inesistente (non è stato inserito, in calce, il *Codice Aula Virtuale*) ma, solitamente, questo verbale lo dovrebbe predisporre, a monte, il magistrato o lo potrebbe predisporre anche la nostra controparte (non sappiamo a Lagonegro come vorranno regolarsi in generale i magistrati: da quello che si è visto, un Giudice del Tribunale, ad esempio, di solito predispone il verbale facendo anche affiggere il relativo codice – che dovrebbe essere preliminarmente inviato a mezzo email, o magari con la stessa pec che decide il tipo di udienza di trattazione - anche davanti la porta dell'aula di udienza: utile, ad esempio, per integrare il verbale anche dallo *smartphone* contestualmente allo svolgersi dell'udienza in presenza, magari nella stessa mattinata).

Una volta terminata la nostra verbalizzazione, basta "cliccare" sul tasto **Salva modifiche** per salvarla.

Salvate, infatti, le modifiche, il verbale, con il suo codice, rimarrà integro ma avrà una durata limitata nel tempo (probabilmente, 24 ore dalla sua creazione o dall'ultima modifica intervenuta ad opera di parti e/o Giudice).

La controparte, quindi, o comunque le altre parti e/o il magistrato, per visualizzare il verbale da noi predisposto, potranno quindi semplicemente "recarsi" sul sito internet di *Diritto Pratico*, dunque nella sezione *Note di udienza* (che, come visto, può recuperarsi anche con la ricerca libera, già digitando la semplice parola "verbale" oppure la frase o singole parole della frase "voglio redigere un verbale di

udienza" etc.) e cliccare nello spazio "**Codice nota:**" quello predetto (**deviauZtQW**) che, ovviamente, avremo preliminarmente fornito alla controparte e/o al Giudice (ma, si ripete, dovrebbe essere il Giudice a predisporre per primo il verbale e, quindi, a comunicare alle parti il relativo codice):

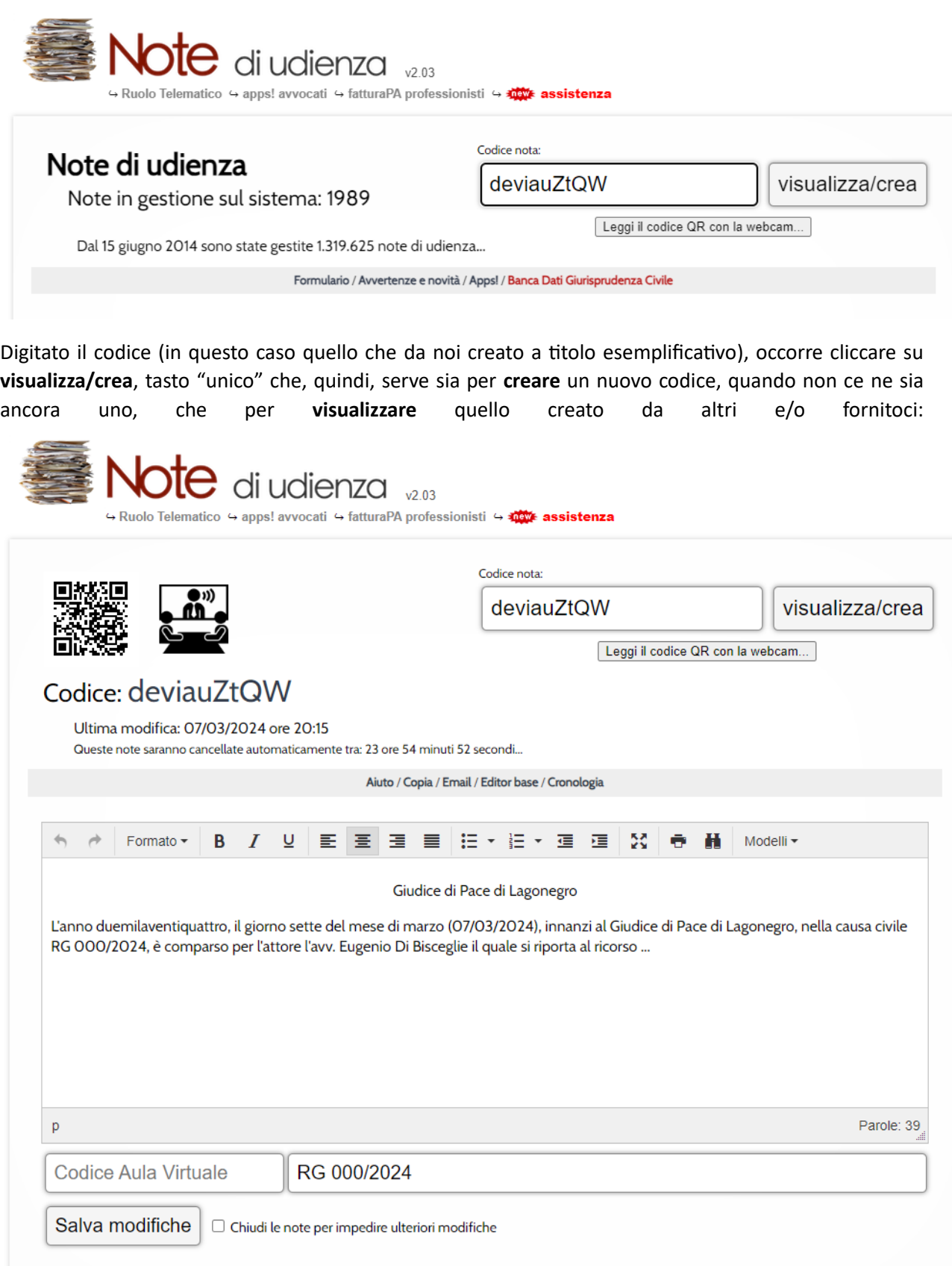

Cliccando quindi su **visualizza/crea**, ricompare la schermata con il verbale che, nell'esempio, abbiamo predisposto e che tutti coloro che hanno ricevuto il codice (o che abbiano letto questa guida, in tal caso per fare una prova) possono completare.

Lo stesso codice, chi voglia, lo può utilizzare, quindi, per fare una prova da studio, purché entro le 24.00 dalla sua creazione (termine che dipende da quando si legga questa semplice bozza di guida) o dalla sua ultima modifica.

**RIEPILOGANDO**: quando ci perviene (in qualsiasi modo) un *codice* per le "note di udienza" da utilizzare per una nostra causa civile, cliccando sul seguente link <https://note.dirittopratico.it/Guida> appare il *banner* dove inserire (trascrivere) tale codice. Dopo averlo inserito, basta cliccare su **visualizza/crea** per aprire immediatamente la schermata dove scrivere o completare il verbale di udienza.

Comunque, più facile a farsi che a dirsi.

Buon lavoro f.to il referente del procedimento telematico COA Lagonegro